**WD-106 UNIT 1** Basic Skills

# **Unit 1 Applications**

## **Applications 1-1**

## **Edit, spell-check, use the thesaurus, and apply formatting to a document.**

- 1. Open the file **Chocolate**.
- 2. Format the entire document as 12-point Times New Roman.
- 3. Merge the first and second paragraphs.
- 4. Move to the top of the document, and key **Types of Chocolate.** Press [Enter].
- 5. Format the title as 14-point bold, small caps, and font color brown.
- 6. Format the first paragraph with a dropped capital letter that drops three lines and is .1 inch from the text.
- 7. Spell-check and grammar-check the document. Ignore proper names.
- 8. In the first paragraph, use the thesaurus to choose a synonym for the word "type" in the last sentence.
- 9. Use noncontiguous text selection to format the names "Milk chocolate" in the second paragraph and "white chocolate" in the fifth paragraph as follows:
	- Small caps
	- Bold
	- Italic
	- Expanded character spacing
- 10. Copy the formatting applied in the previous step to the remaining chocolate names: "Bittersweet chocolate" in the third paragraph, "semisweet chocolate" in the third paragraph, "Sweet or dark chocolate" in the fourth paragraph, and "Baking chocolate" in the last paragraph.
- 11. Save the document as *[your initials]***u1-1** in a new Unit 1 Applications folder.
- 12. Submit and close the document.

## **Unit Application 1-2**

**Create AutoText entries, use AutoComplete format, spell-check, and grammar-check a document.** 

- 1. Open the file **Form Letter Paragraphs**.
- 2. Select the letterhead information and one blank line below it, and create an AutoText entry named **[your initials] gcletterhead .**

**UNIT 1** Applications **WD-107**

- 3. Select the first paragraph, and create an AutoText entry named **[your initials] factorytour** .
- 4. Select each of the remaining paragraphs and create an AutoText entry using the naming pattern listed below.

 Second paragraph beginning "Factory tours" **[your initials] tourinfo** Third paragraph beginning "We welcome" **[your initials] size**  Fourth paragraph beginning "Call us" **[your initials]call** Fifth paragraph beginning "Enclosed" *[your initials]* **brochure** Sixth paragraph ending with "summer" **[your initials] summer** Seventh paragraph ending with "fall" **[your initials] [xall** Eighth paragraph ending with "spring" **[your initials]spring**  Ninth paragraph ending with "winter" **[your initials] winter**  Remainder of document (closing) **[your initials] closing** 

5. Close the document without saving.

- 6. Start a new document. Click the Home tab if necessary, and locate the Styles group. Click the No Spacing button. Insert the AutoText entry " *[your initials]* gcletterhead."
- 7 . Insert the date using the Date and Time dialog box and selecting the third format. Press Enter four times.
- 8. Address the letter as shown in Figure U1-1 .

**Figure U1-1** Ms. Margo Taylor 1660 North 13 Street Reading, PA 19604 Dear Ms. Taylor:

- 9. For the body of the letter, insert the following AutoText entries. Insert in the order listed.
	- *[your initials]* Factorytour
	- *[your initials]* Tourinfo
	- *[your initials]* Brochure
	- *[your initials]* Spring
	- *[your initials]Closing*
- 10. Key your reference initials at the end of the document. Press Enter and key **Enclosure** . Control the capitalization of the first initial of your reference initials by using AutoCorrect Options.
- 11. Refer to Appendix B, "Standard Forms for Business Documents," to check your line spacing.

### 48 aptara **CONFIRMING PAGES**

**EQA** 

### **WD-108 UNIT 1** Basic Skills

- 12. Insert nonbreaking spaces wherever a number appears at the end of a line.
- 13. Spell-check and grammar-check the document.
- 14. Delete the AutoText entries you created.
- 15. Save the document as *[your initials]***u1-2** in your Unit 1 Applications folder.
- 16. Submit and close the document.

# **Unit Application 1-3**

### **Compose a document, apply formatting, and check grammar and spelling.**

- 1. Start a new document.
- 2. Refer to Figure U1-2 to create a document describing the items listed in the table. Include a title for each item in the description column, and create a paragraph for each of the products described in the table.
- 3. Format the title attractively using a text effect.
- 4. Select an appropriate font, font size, and font effects for the body text.

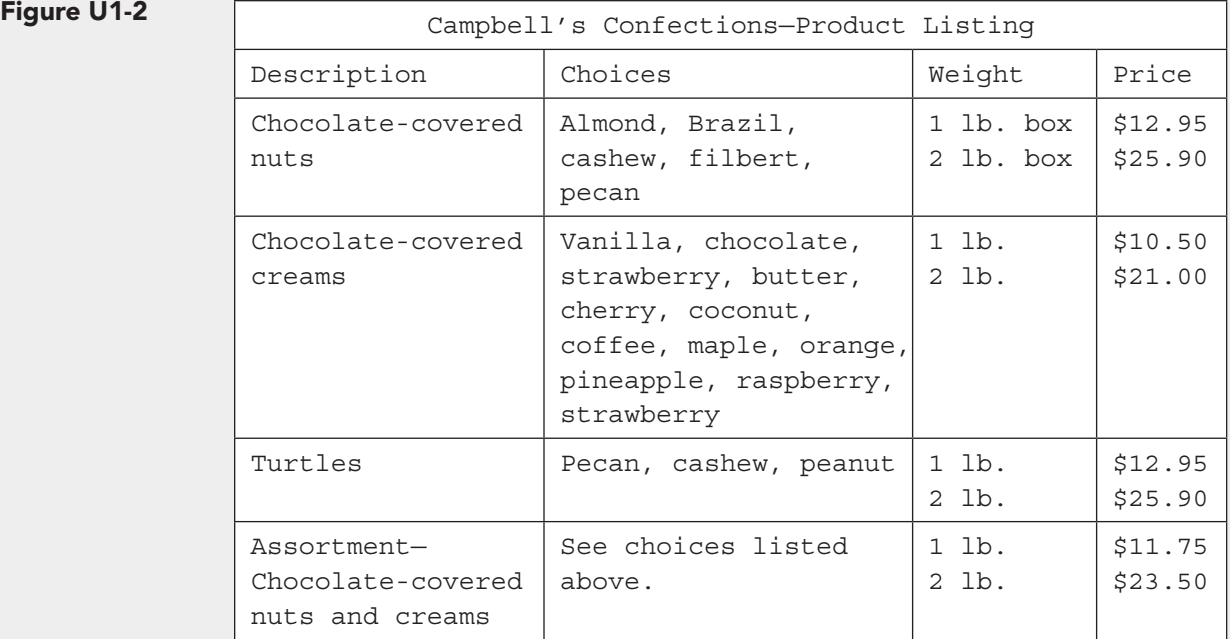

- 5. Insert nonbreaking spaces in the document, if they are needed.
- 6. Grammar-check and spell-check the document.
- 7. Save the document as *[your initials]***u1-3** in your Unit 1 Applications folder.
- 8. Submit and close the document.

**UNIT 1** Applications **WD-109**

# **Unit Application 1-4**

 **Use the Internet, apply character formatting, use AutoFormat features, and check grammar and spelling.** 

- 1. Using the Internet, create a list of five organizations. Be creative. The organizations could be:
	- Companies where you would like to work
	- Schools you would be interested in attending
	- Associations related to your hobbies or interests
- 2. Include the organization's name and its Web site address.
- 3. Include an e-mail address, the physical address, and the telephone and fax numbers.
- 4. Allow AutoFormat to format the Web addresses and e-mail addresses as hyperlinks.
- 5. Create a title for the document, followed by a paragraph that describes the content of the list.
- 6. Apply appropriate formatting.
- 7. Check spelling and grammar, watching carefully as Word's spelling and grammar checker moves through the addresses.
- 8. Save the document named *[your initials]***u1-4** in your Unit 1 Applications folder.

 $\oplus$